#### l l **How it works (cont.)**

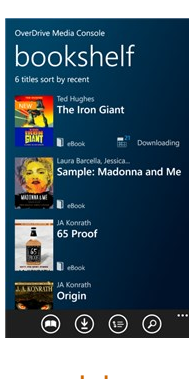

8. From your OMC bookshelf, tap a title to begin reading or listening. **Note:** If this is your first time downloading an eBook, you may need to [authorize OverDrive's](http://help.overdrive.com/article/0360)   [mobile app for Windows Phone](http://help.overdrive.com/article/0360) 

 [using your Adobe ID](http://help.overdrive.com/article/0360)

http://help.overdrive.com/ article/0360/How-toauthorize-OverDrives-mobile-app-for-a-Windows-Phone-device-using-an-Adobe-ID

On Windows Phone 8 devices, you can also: Select **Kindle Book** from the **Download** drop-down menu to [complete check](http://help.overdrive.com/article/0431)[out on Amazon's website](http://help.overdrive.com/article/0431) and send the title to your Kindle reading app. http:// help.overdrive.com/article/0431/How-to-borrow-Kindle-Books-from-your-library

#### $\overline{\mathbf{a}}$ ľ **Overdrive for Windows 8 Phones**

With OverDrive's mobile app, you can download MP3 audiobooks and EPUB eBooks directly to your Windows Phone.

The ['Get Books'](http://help.overdrive.com/article/0329) feature offers quick access to your library's digital collection. http://help.overdrive.com/article/0329/How-to-usethe-Get-Books-feature-of-OverDrives-mobile-app-for-Windows-Phone

With Windows 8 Phone devices, you can also read [OverDrive Read eBooks](http://help.overdrive.com/article/0867/) using your phone's built-in browser (Internet Explorer) (http://help.overdrive.com/ article/0867/How-to-use-OverDrive-Read-OverDrives -new-browser-based-eBook-reader)

### **\*Renewing now available\*:**

The option to renew becomes available three days before the title is set to expire and appears next to the title on your Bookshelf under your Library Account. Look for the **Green Renew icon**. You can only use the renew feature once for each title you've borrowed.

# **Overdrive for Windows 8 Phones**

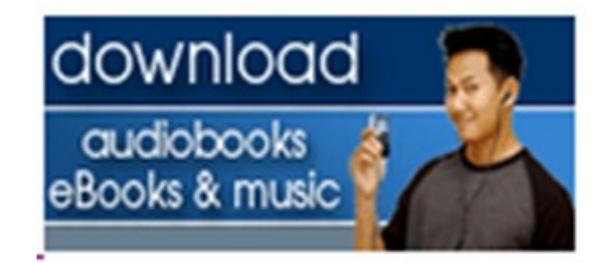

## **Jonathan Bourne Pubic Library**

19 Sandwich Road Bourne, MA 02532

508-759-0644

**www.bournelibrary.org**

## **What you need**

A Windows Phone with Internet Access

[OverDrive Media Console for](http://help.overdrive.com/article/0357/)  [Windows Phone](http://help.overdrive.com/article/0357/)

(http://help.overdrive.com/article/0357/How-toinstall-OverDrives-mobile-app-on-a-Windows-Phonedevice)

## **Installing the App**

Open the Marketplace on your phone

**Enter 'OverDrive Media Console' into** the search bar.

Tap **install** from the app's description

page. install

Sign in with your Windows Live ID. [If you](https://accountservices.passport.net/reg.srf?sl=1&lc=1033)  [do not have an ID, create one here](https://accountservices.passport.net/reg.srf?sl=1&lc=1033) 

(https://accountservices.passport.net/reg.srf?  $s$ =18 $c$ =1033)

# **How it works**

1. Open OverDrive Media Console (OMC) for Windows Phone.

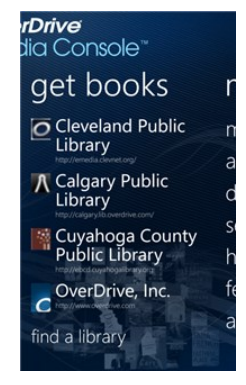

2. Swipe from left to right for the 'get books' screen.

3. Tap a library on your list to open its digital collection website. If your list is empty, or you need to add a new library, tap [find a library](http://help.overdrive.com/article/0329) (http://help.overdrive.com/article/0329/How-to -use-the-Get-Books-feature-of-OverDrives-mobile -app-for-Windows-Phone )

4. When your library website opens, find a title to borrow by tapping one from the home page or running a search.

# **How it works (cont.)**

5. Tap a title, then click B**orrow** to check it out. If prompted, sign in.

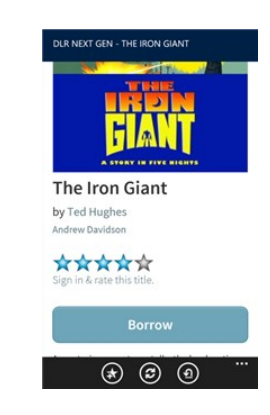

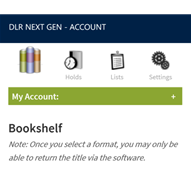

6. Your bookshelf opens, displaying title(s) you have checked out. From here, tap **Download** to download the

title to OMC.

 $\circledast$   $\circledast$   $\circledast$ 

7. Tap **ok**, then **ok** again to open your OMC bookshelf**.**

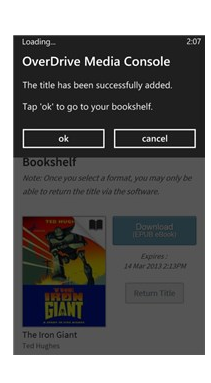